## คูมือการติดตั้ง Microsoft team สําหรับประชุมออนไลน

ขั้**นตอนที่ ๑** เข้า Check e-mail ภายใต้โดเมน @mof.go.th ในกล่องข้อความจะพบเมล์ หัวเรื่องดังภาพ

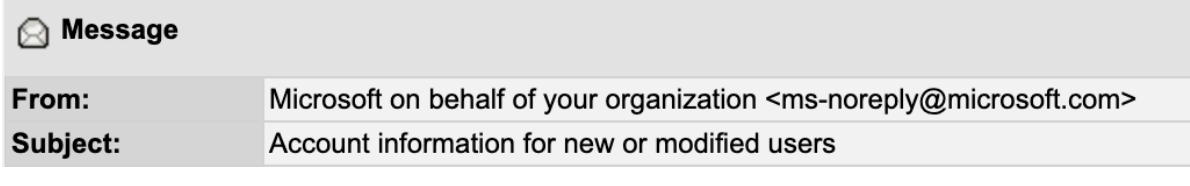

(ในกรณีที่เปนภาษาไทยอาจมีขอความที่ไมเหมือนดังภาพประกอบ) ภายใน e-mail จะมีขอความที่ระบุถึง ชื่อผูใช (user name) และ รหัสผาน (password) ดังภาพ

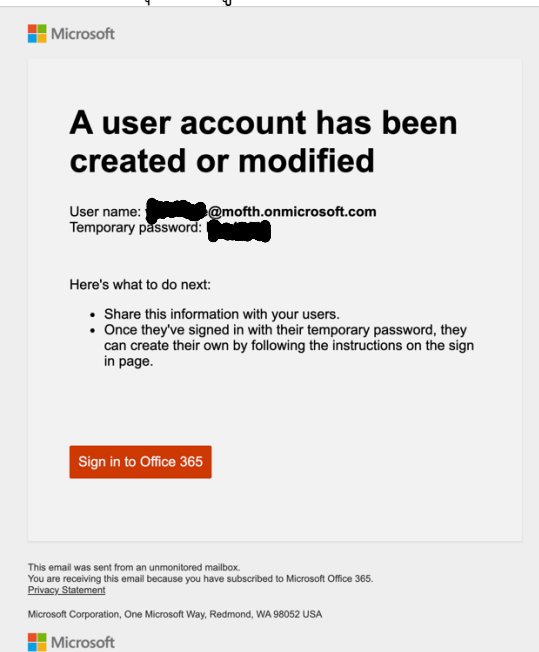

ภาพแสดง ชื่อผู้ใช้ xxxx@mofth.onmicrosoft.com และ รหัสผ่าน (สามารถเปลี่ยนได้ในครั้งแรกที่เข้าใช้งาน)

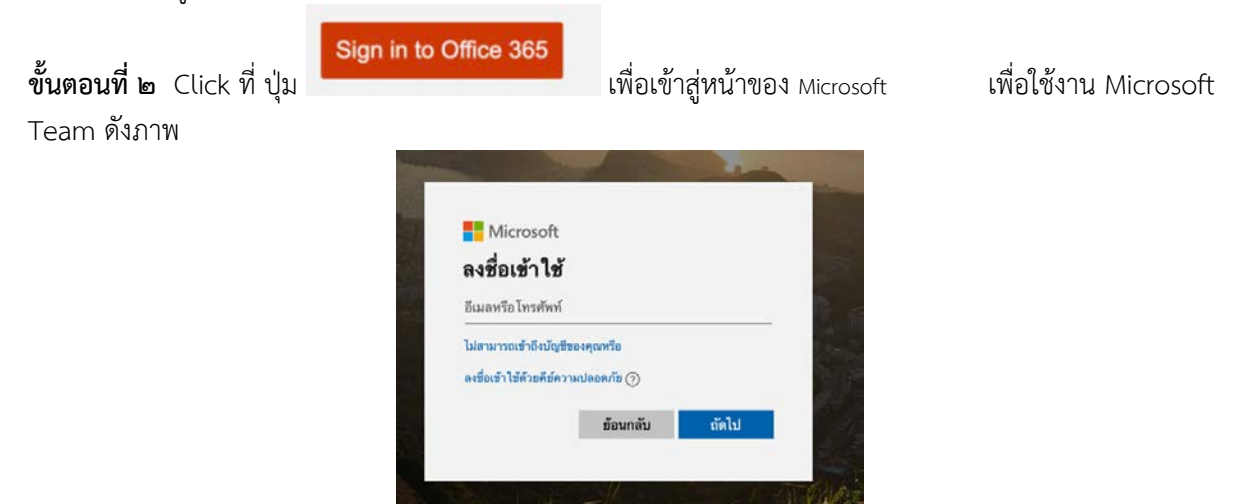

ให้ทำการกรอกชื่อผู้ใช้งานและรหัสผ่าน (ในกรณีที่ต้องการเปลี่ยนรหัสผ่านสามารถทำได้ในขั้นตอนนี้) เท่านี้ก็จะเข้าสู่ ระบบของ Microsoft ๓๖๕ ที่รวม โปรแกรมต่าง ๆ ของ Microsoft Office ๓๕๖ ไว้ ในที่นี้ เราจะเรียกใช้ โปรแกรม ชื่อวา Teams ดังภาพ

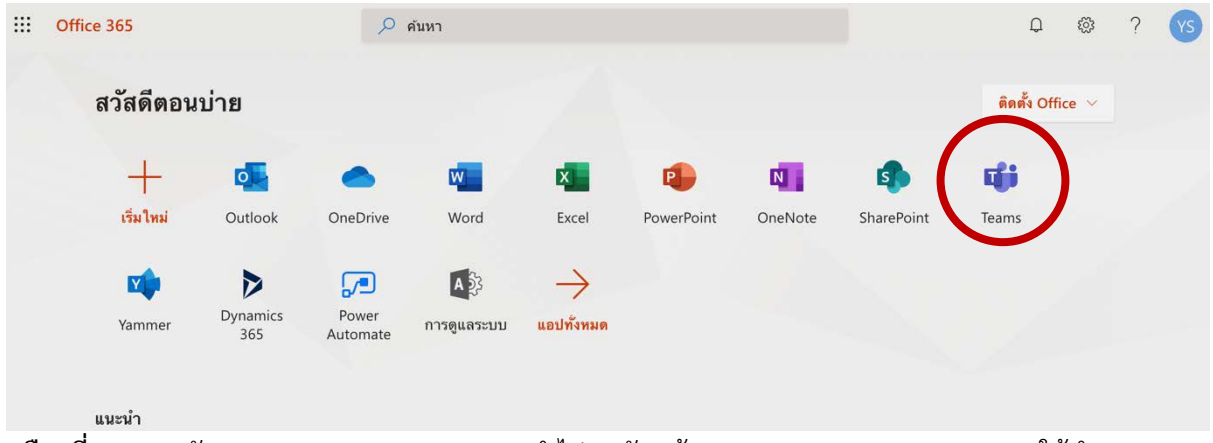

เลือกที่ Teams ดังภาพ ระบบของ Microsoft จะนำไปพบกับหน้า Download Microsoft teams ให้ทำการ ดาวนโหลดมาในเครื่องคอมพิวเตอรของทาน และพรอมใหทานสามารถติดตั้งโปรแกรมภายในเครื่องคอมพิวเตอรของ ทาน

ในกรณี ที่ตองการติดตั้งโปรแกรม Microsoft Teams ลงในโทรศัพทเคลื่อนที่ในระบบตางๆ สามารถคนหา Application Microsoft Teams จาก Play Store และ Apple Store มาติดตั้งในระบบปฏิบัติการของ โทรศัพท์เคลื่อนที่ของท่าน เท่านี้ ท่านก็จะสามารถใช้งาน ชื่อผู้ใช้และรหัสผ่าน เข้าสู่ระบบ Microsoft Teams ได้

ขั้นตอนที่ ๓ การใช้งานเบื้องต้น

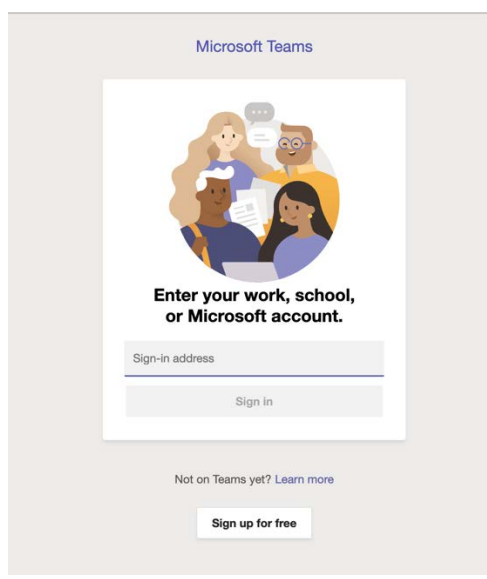

ภาพแสดงการเปดโปรแกรม Microsoft Teams

## ขั้นตอนนี้เป็นขั้นตอนของการเข้าใช้งาน Microsoft Teams ให้กรอกชื่อผู้ใช้ และรหัสผ่าน ให้ทำตามขั้นตอน

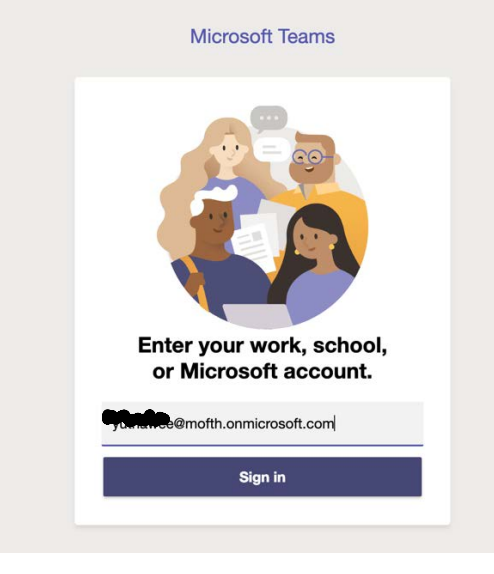

ภาพแสดงการเข้าสู่ระบบ Microsoft Teams

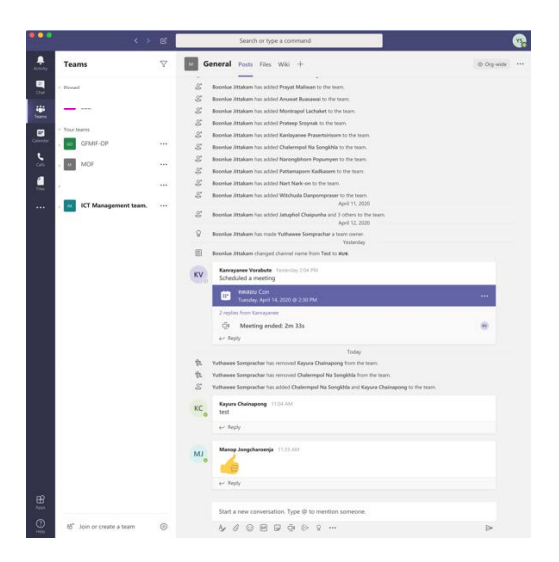

ภาพแสดงการแสดงหนาจอหลักของ โปรแกรม Microsoft teams

## คูมือและแหลงความรูเกี่ยวกับ Microsoft team

1. คูมือการใหงาน Microsoft teams เบื้องตน เขาท[ี่ http://online.pubhtml5.com/yrie/pcpj/](http://online.pubhtml5.com/yrie/pcpj/)

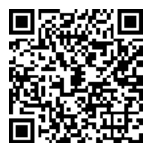

- 2. <https://support.office.com/th-th/teams>
- 3. https://youtu.be/qakROudb๕uQ จาก Microsoft Thailand